## Attaching a document to your child's portfolio

<https://youtu.be/3XCXSBHbMIo>

Using the link sent by your class teacher, set up your child's profile. Click 'no activities'

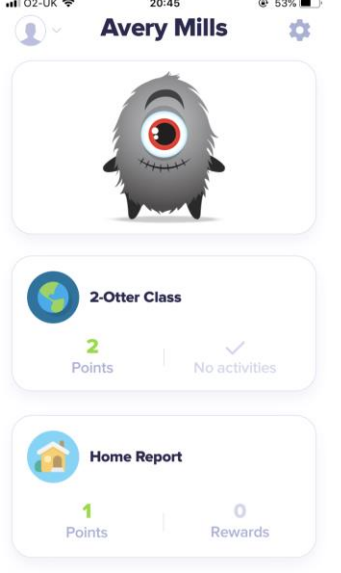

Click 'create new'

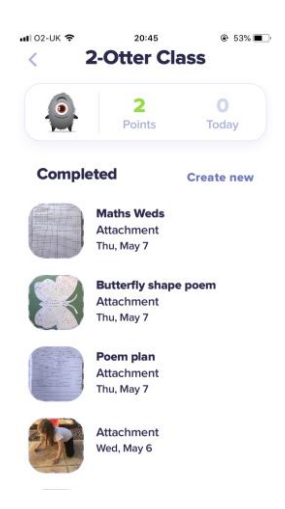

Click on the icon that you require e.g. 'photo' and upload the picture of the work.

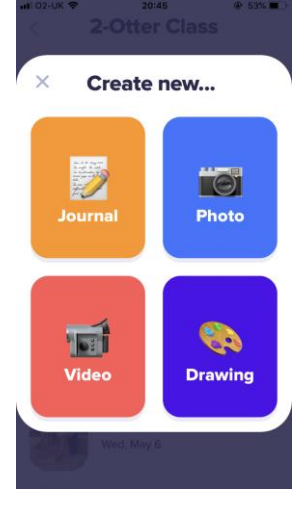